# SISTEM ELEKTRONIK PAJAK DAERAH LAINNYA (SEPADAN) BPPKAD KABUPATEN GRESIK

## Pendahuluan

SEPADAN dapat diakses dengan membuka alamat https://sepadan.gresikkab.go.id. Pada halaman awal akan tampil form login. Bagi yang sudah mempunyai akun eSPTPD dapat langsung login menggunakan *username* (NPWPD) dan *password* yang sudah dimiliki. Jika belum maka dapat melalakukan pendaftaran akun baru terlebih dahulu.

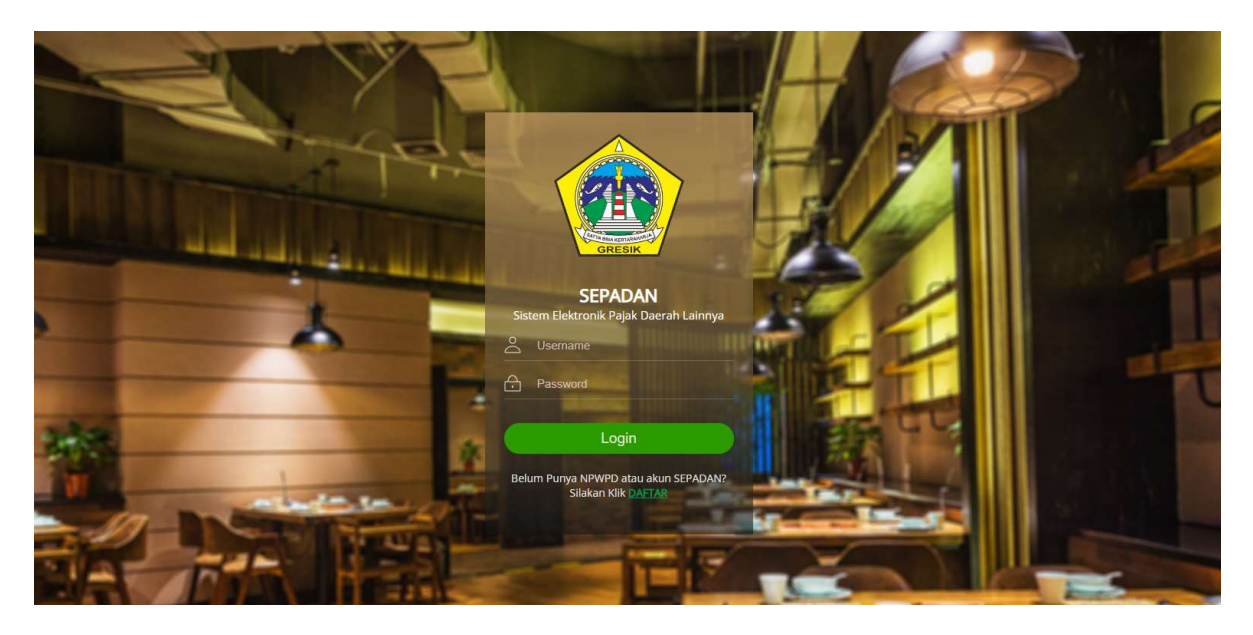

## Pendaftaran

Jika belum mempunyai akun, maka dapat melakukan pendaftaran dengan cara klik pada DAFTAR yang ada pada halaman login.

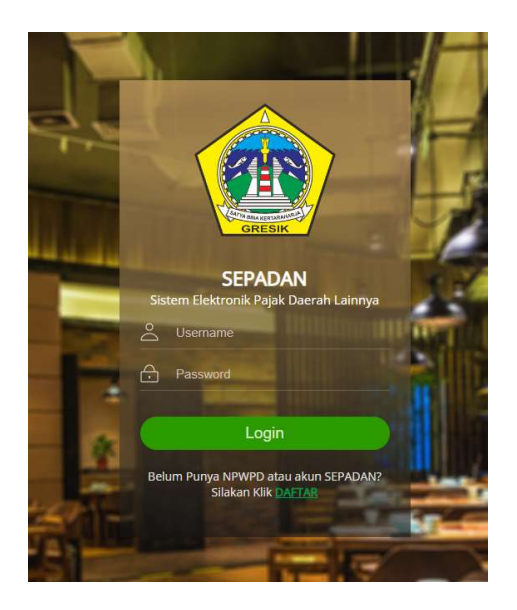

Setelah itu akan tampil form pendaftaran, isi semua data yang diperlukan. Field dengan tanda (\*) wajib untuk diisi. Pada Email dan NIK akan dilakukan pengecekan apakah Email atau NIK sudah pernah terdaftar atau belum. Jika sudah, akan ada pesan untuk mengganti Email atau NIK tersebut.

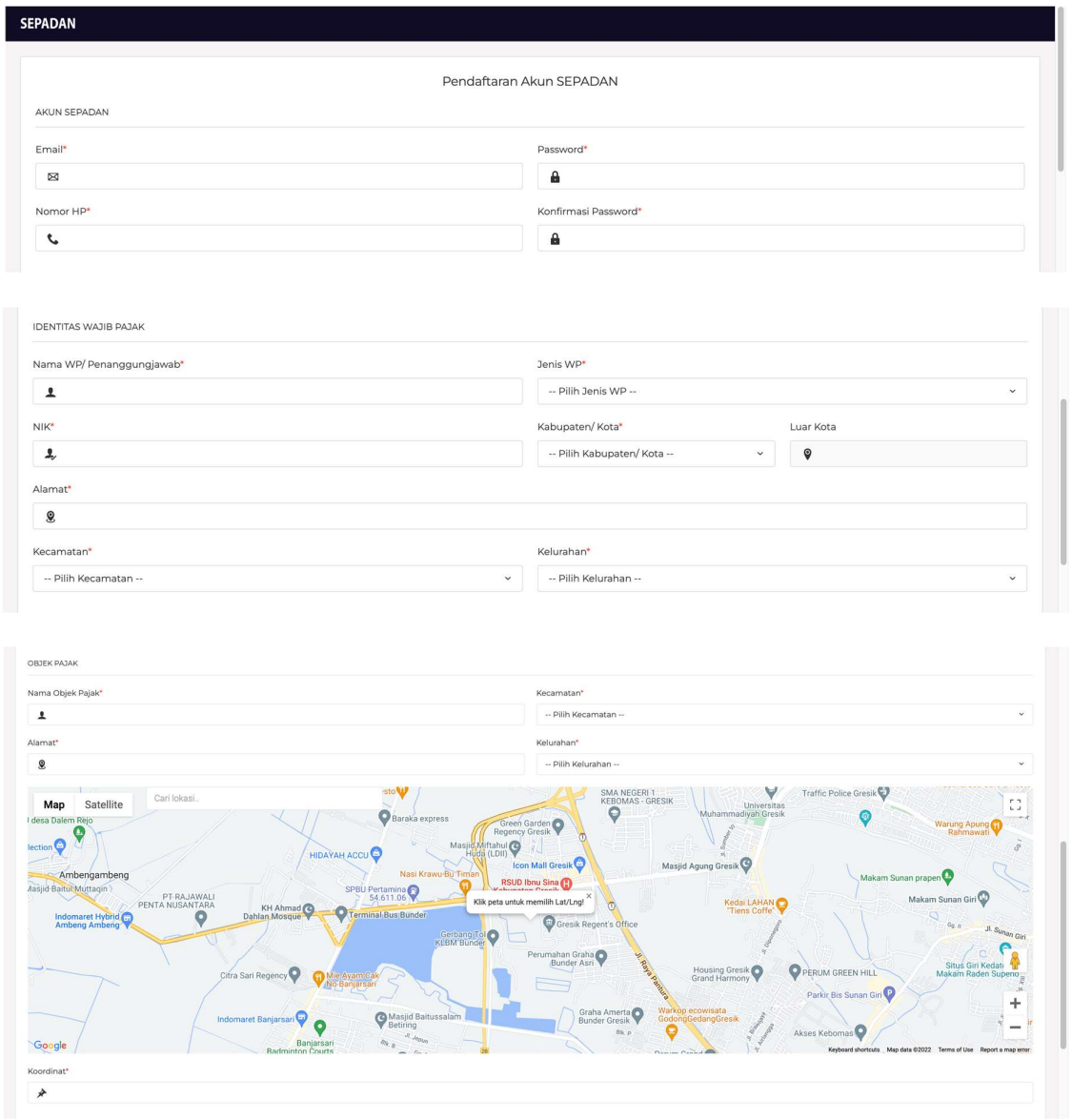

Upload KTP dan Dokumen Pendukung. Setelah semua form terisi, silahkan klik Daftar dan tunggu beberapa saat sampai muncul pesan pendaftaran sukses.

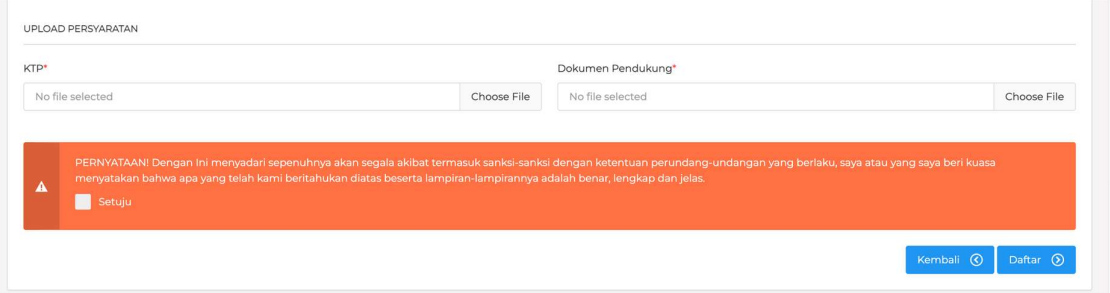

Jika muncul pesan pendaftaran sudah diterima maka pendaftaran telah berhasil dilakukan. Setelah itu akan dilakukan verifikasi oleh verifikator. Untuk memonitor pengajuan akun, silahkan login menggunakan email dan password yang telah didaftarkan tadi.

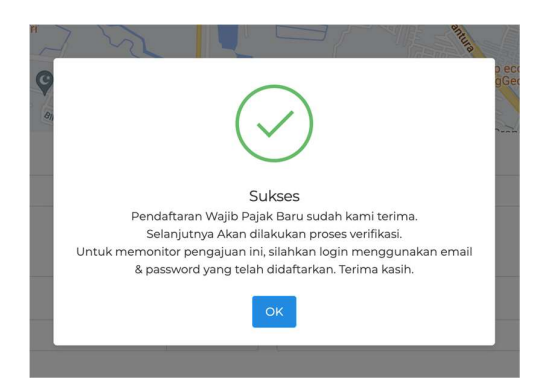

Pada daftar objek pajak akan ada status objek pajak yang telah didaftarkan. Setelah mendaftar statusnya adalah baru. Kemudian jika ada revisi akan berubah menjadi proses. Dan jika sudah diverifikasi akan berubah menjadi terverifikasi. Jika verifikator memerlukan data tambahan atau hal lain, verifikator dapat menghubungi Anda melalui kolom chat yang ada di bawah dan Anda juga dapat membalasnya.

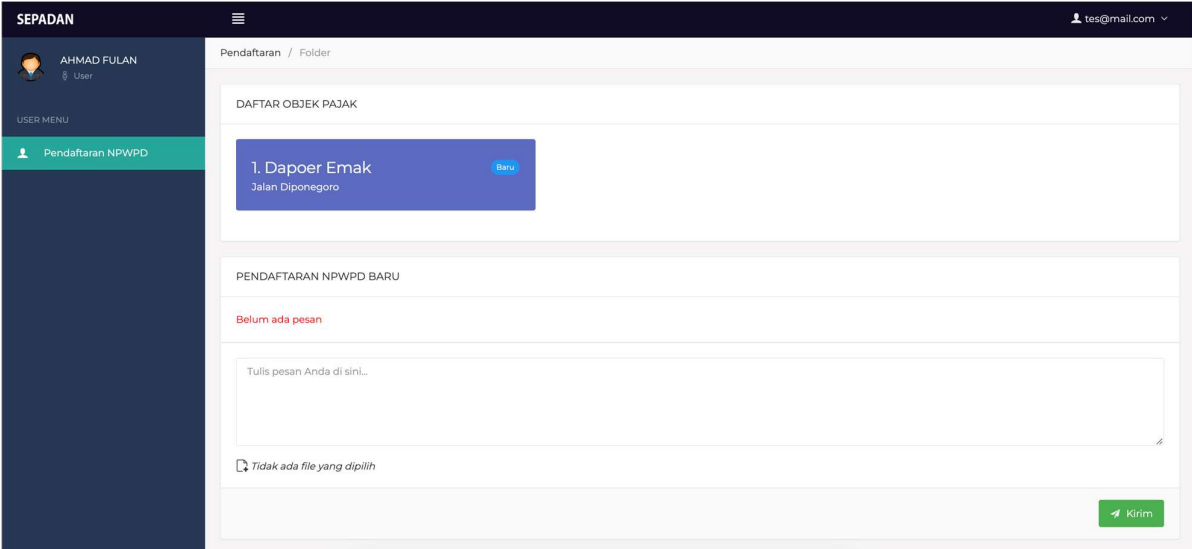

## Login

Untuk yang sudah mempunyai akun, dapat login menggunakan NPWPD sebagai username dan password yang sudah dimiliki. Jika baru mendaftar, dapat menggunakan email sebagai username dan password sampai akun diverifikasi dan mendapatkan NPWPD. Isi username dan password kemudian klik tombol Login.

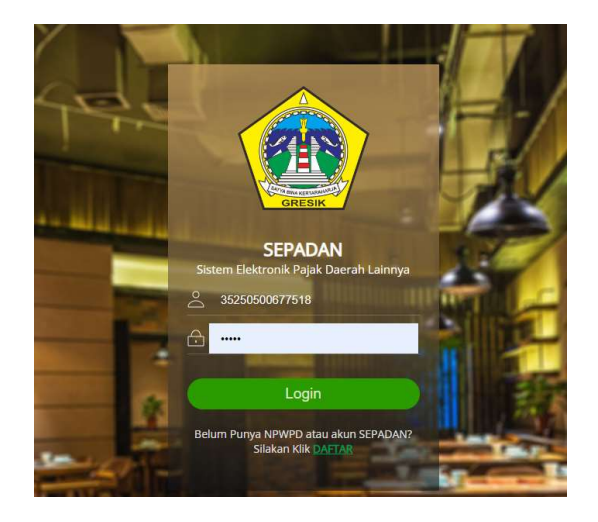

#### Halaman Awal

Setelah login, akan tampil daftar objek pajak yang telah didaftarkan. Terdapat perbedaan tampilan untuk akun yang sudah terverifikasi dan yang belum terverifikasi. Akun yang belum terverifikasi hanya akan tampil menu Pendaftaran NPWPD karena masih menunggu verifikasi untuk mendapatkan NPWPD.

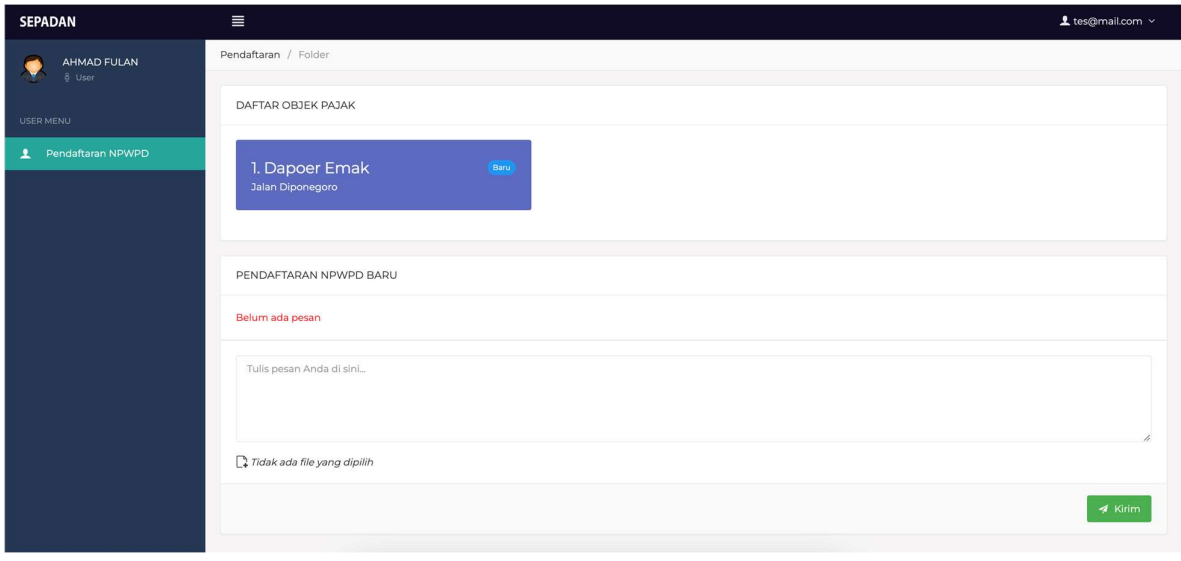

Akun belum terverifikasi

Sedangkan untuk akun yang sudah terverifikasi, akan tampil beberapa menu diantaranya Objek Pajak, Pelaporan Pajak Office, Pelaporan Pajak Self dan Laporan Pajak Terbayar.

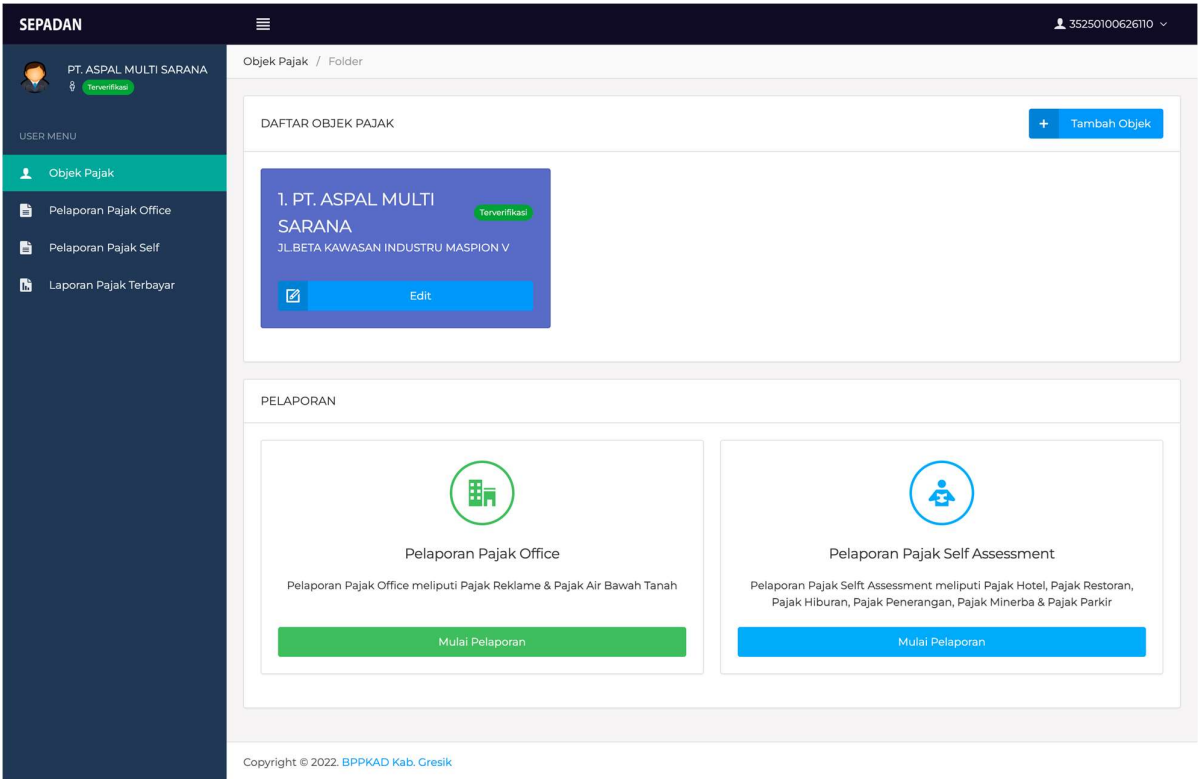

## Objek Pajak

Pada halaman objek pajak akan tampil daftar objek pajak yang telah didaftarkan baik yang masih baru, revisi ataupun yang sudah terverifikasi.

#### Tambah Objek Pajak

Untuk menambahkan objek pajak baru, klik pada tombol Tambah Objek sebelah kanan atas yang ada pada halaman Objek Pajak.

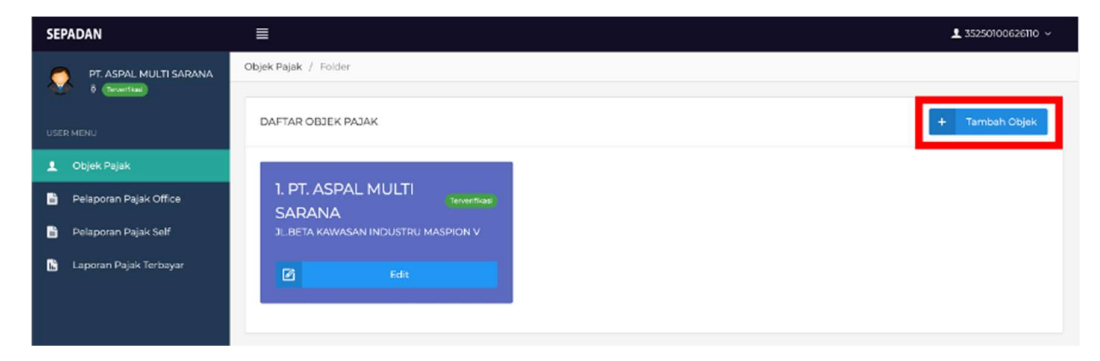

Setelah itu akan muncul form objek pajak. Isi semua data yang diperlukan kemudian klik Simpan. Jika berhasil menambahkan Objek Pajak baru, akan muncul pesan sukses dan data baru akan tampil di halaman Objek Pajak.

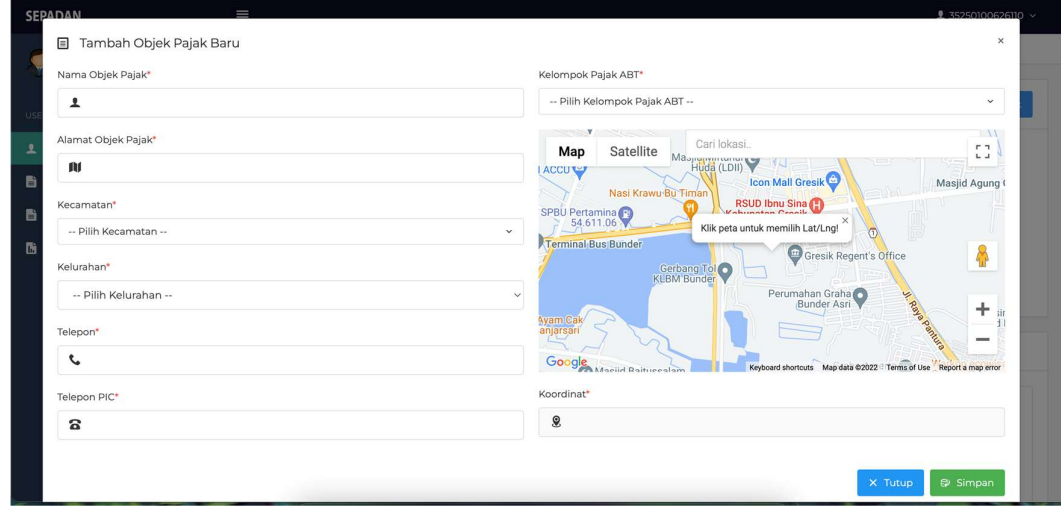

#### Edit Objek Pajak

Untuk mengedit data Objek Pajak, klik Edit pada Objek Pajak yang ingin diedit, maka akan tampil form Edit Objek Pajak.

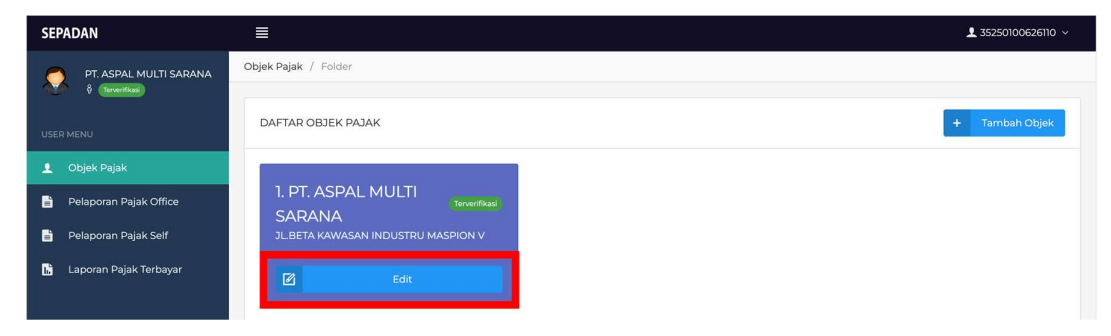

Silahkan sesuaikan data yang ingin diupdate kemudian klik pada tombol Simpan. Jika sudah, akan muncul pesan sukses dan status pada halaman Objek Pajak akan berubah menjadi Revisi Data.

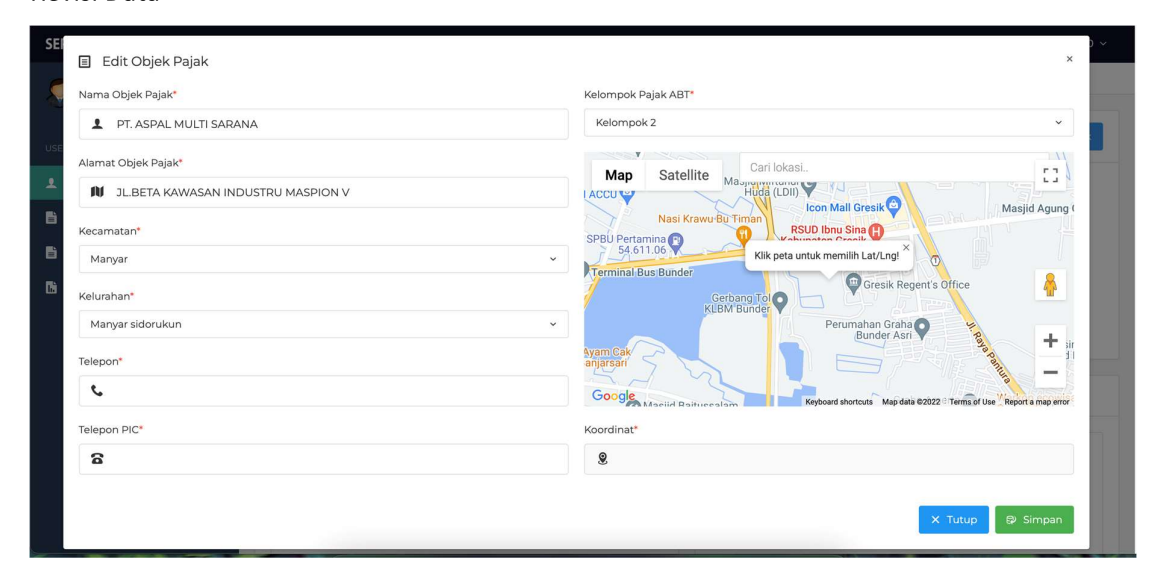

Saat status revisi data, verifikator dapat mengirim pesan jika diperlukan. Untuk melihat pesan, klik tombol lihat pesan pada Objek Pajak yang ingin Anda lihat.

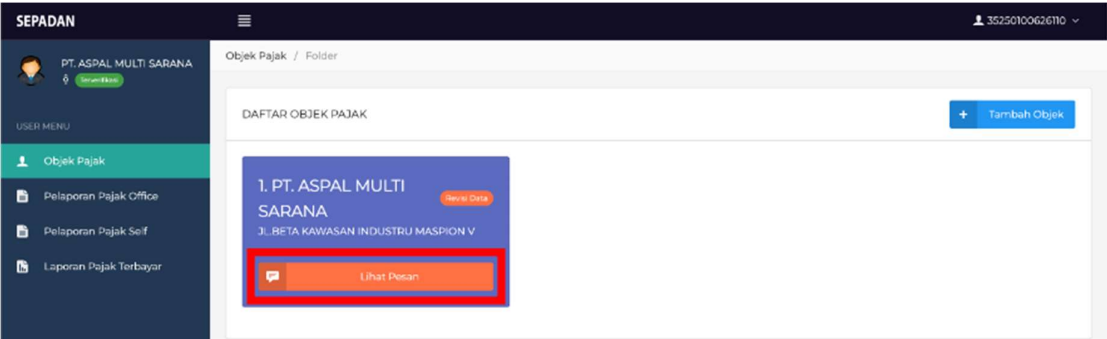

Anda dapat membalas atau mengirim pesan kepada verifikator. Anda juga dapat mengirim file jika diperlukan.

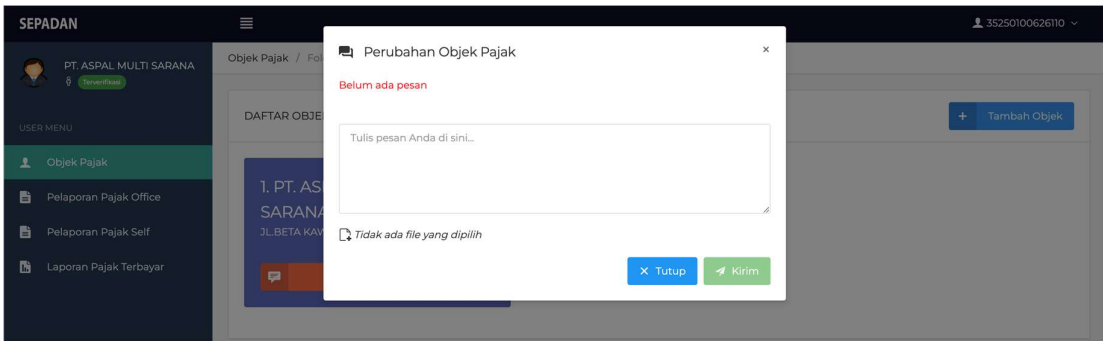

## Pelaporan Pajak Office

Menu Pelaporan Pajak Office digunakan untuk melaporkan pajak kategori office yakni Pajak Reklame dan Pajak Air Bawah Tanah.

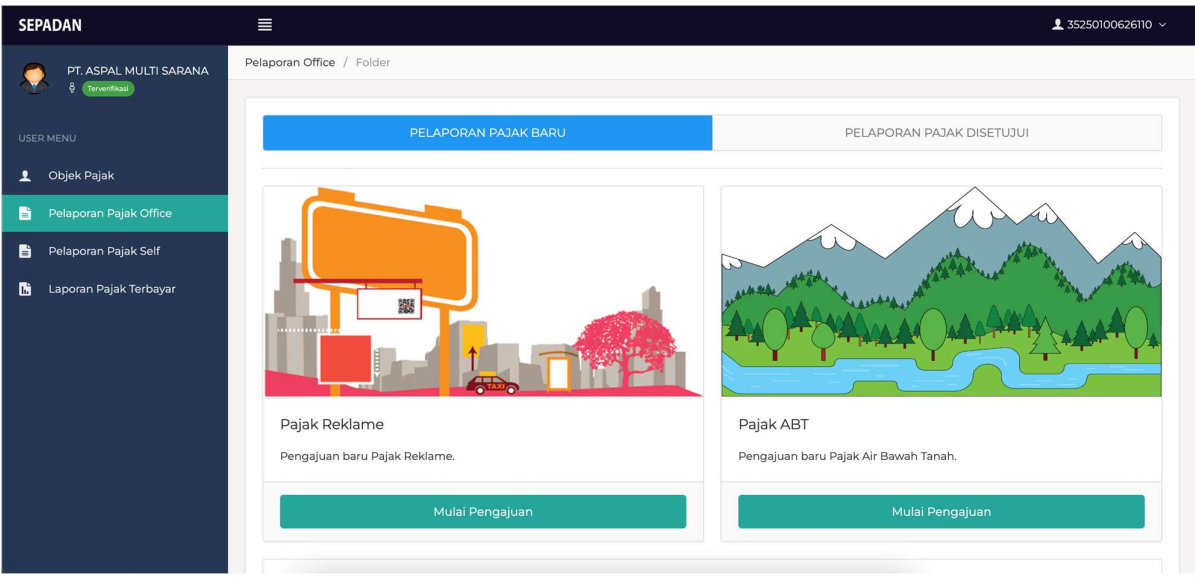

#### Pajak Reklame

Untuk melakukan pelaporan Pajak Reklame, klik Mulai Pengajuan pada bagian Pajak Reklame. Setelah itu akan tampil form Pelaporan Pajak Reklame.

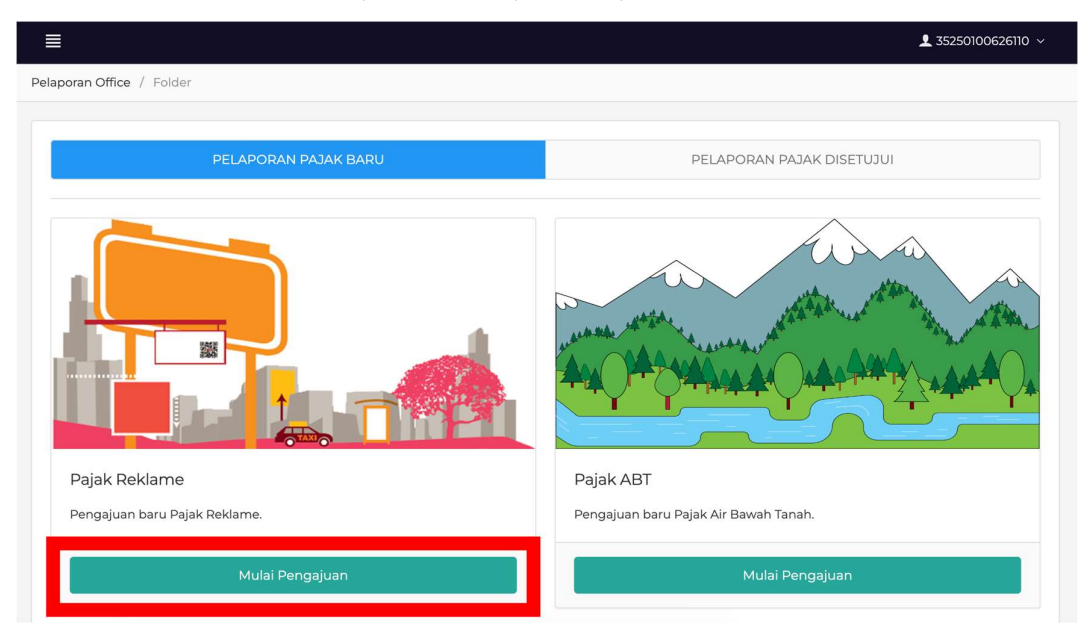

Isi semua field pada form Pelaporan Pajak Reklame mulai dari Judul, kemudian Nomor Permohonan/ Izin dari DPMPTSP, Jenis Pajak dan lainnya. Field dengan tanda (\*) wajib untuk diisi.

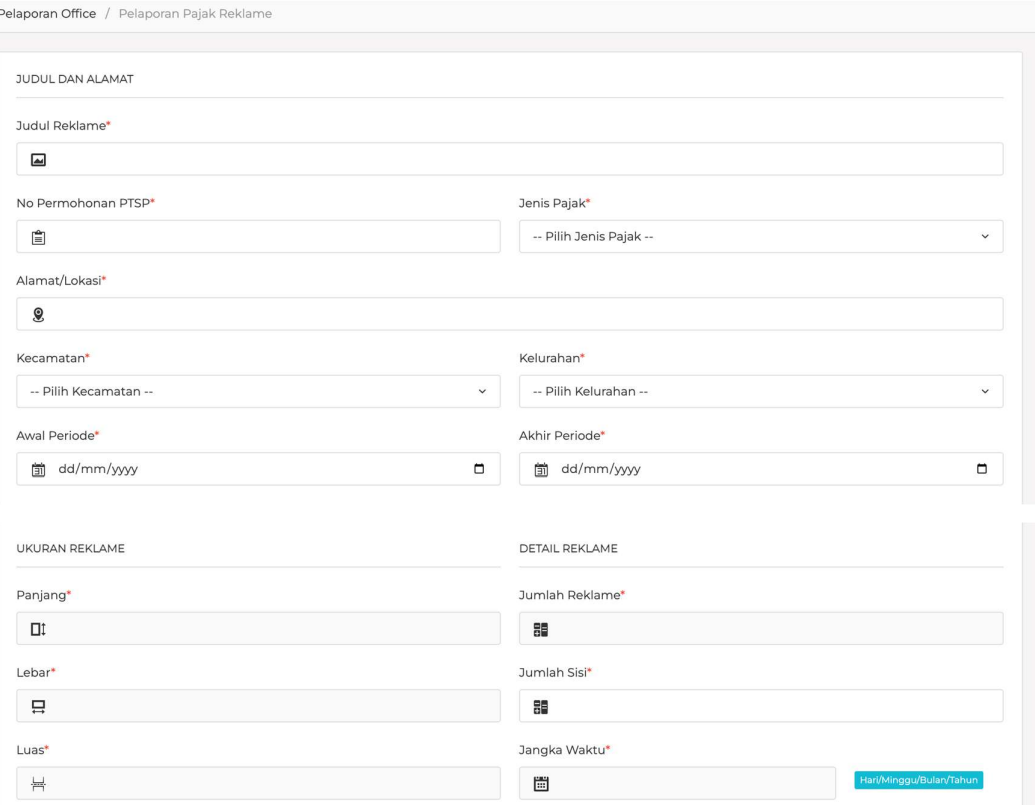

Setelah mengisi data di atas, klik pada tombol Hitung Nilai Pajak untuk mengetahui nilai pajak yang harus dibayar.

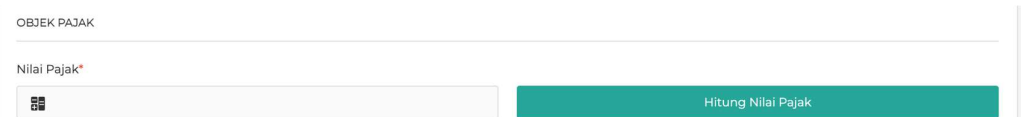

Untuk pengisian lokasi reklame, isi alamat lokasi, pilih koordinat maps dan isi jumlah reklame terlebih dahulu kemudian klik pada kolom Tambah Koordinat. Setelah ditambahkan, data akan tampil pada tabel di bawahnya. Setelah itu Anda dapat menambahkannya lagi sesuai dengan total jumlah reklame yang sudah Anda masukkan sebelumnya.

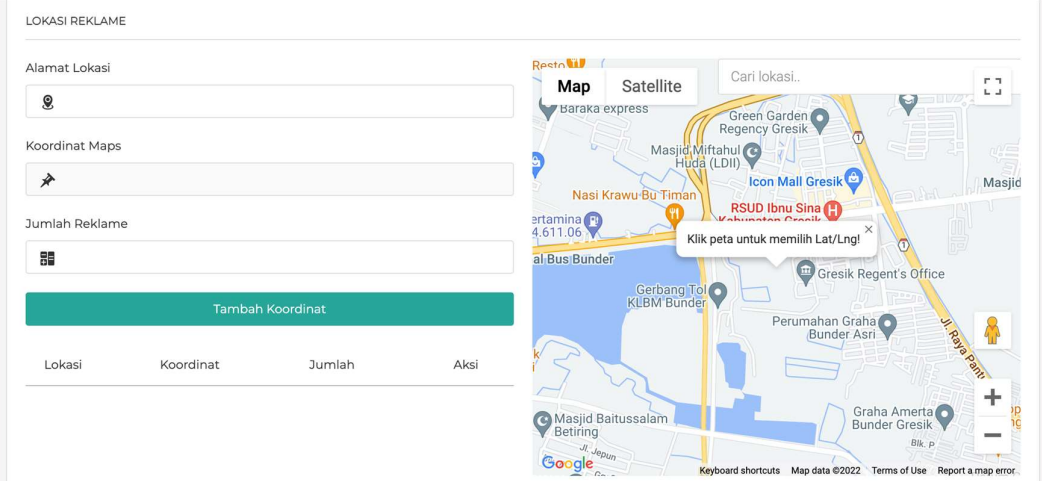

Terakhir, upload dokumen pendukung yang diperlukan kemudian baca dan centang setuju pada bagian pernyataan dan klik button Simpan. Jika muncul pesan Laporan Terkirim, maka pengajuan pelaporan sukses dilakukan.

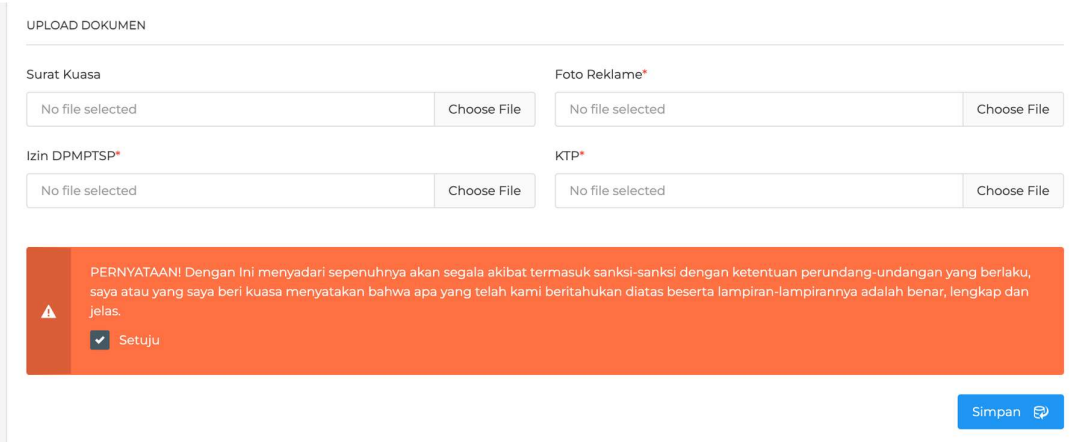

#### Pajak Air Bawah Tanah

Untuk melakukan pelaporan Pajak Air Bawah Tanah, klik Mulai Pengajuan pada bagian Pajak Air Bawah Tanah. Setelah itu akan tampil form Pelaporan Pajak Air Bawah Tanah.

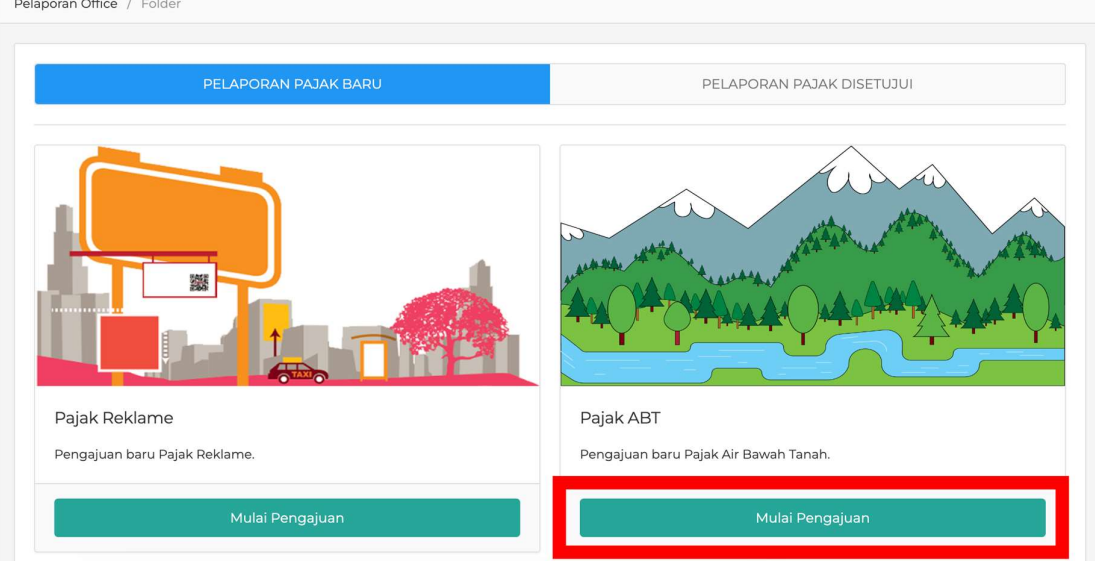

Isi semua field pada form Pelaporan Pajak Air Bawah Tanah mulai dari Objek Pajak, Kelompok ABT, Jenis Pajak dan lainnya. Setelah semuanya diisi, pajak yang harus dibayar akan otomatis tampil. Field dengan tanda (\*) wajib untuk diisi.

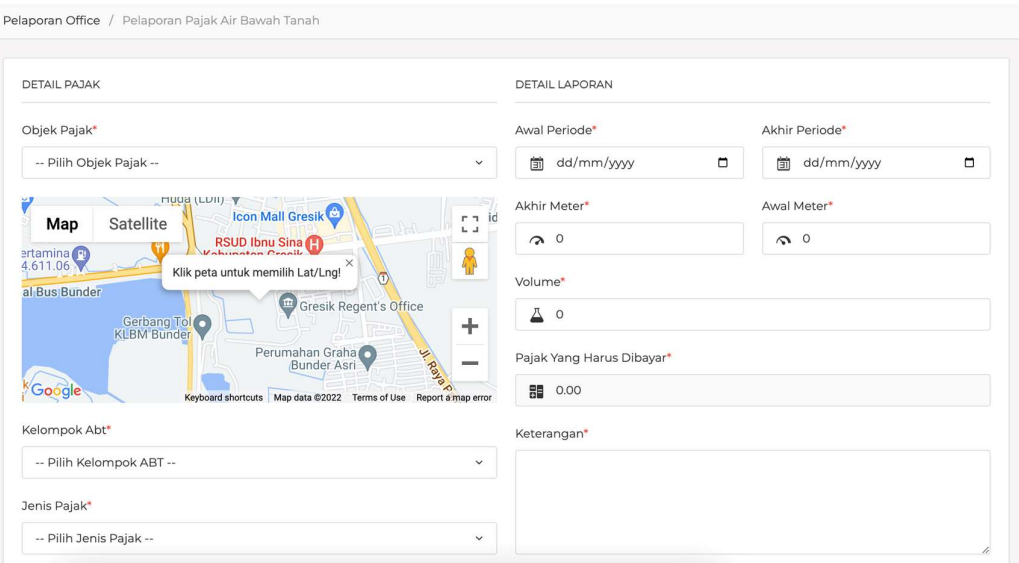

Upload dokumen yang diperlukan dan klik Simpan. Jika muncul pesan Laporan Terkirim, maka pengajuan pelaporan sukses dilakukan.

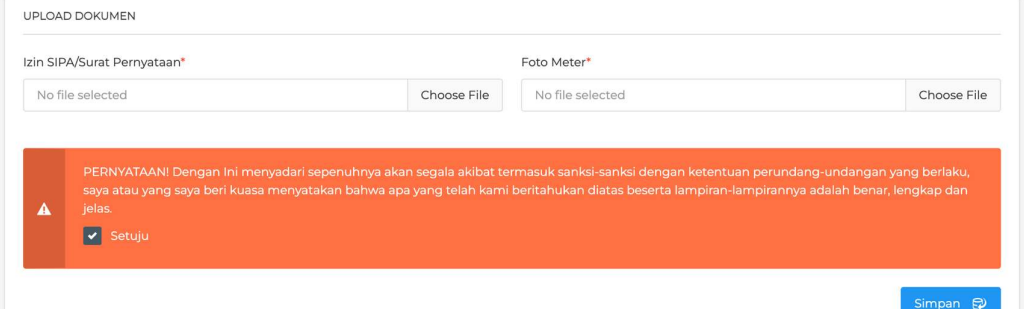

#### Pajak Office Baru/Revisi

Setelah melakukan pelaporan baik Pajak Reklame atau Pajak Air Bawah Tanah, pelaporan tersebut akan masuk ke tabel pada halaman Pelaporan Pajak Office bagian bawah. Pada tabel tersebut berisi pelaporan baru dan revisi. Untuk pelaporan revisi, Anda dapat melihat pesan dengan klik pada Lihat Pesan untuk memantau proses revisi atau melihat pesan dari verifikator jika ada.

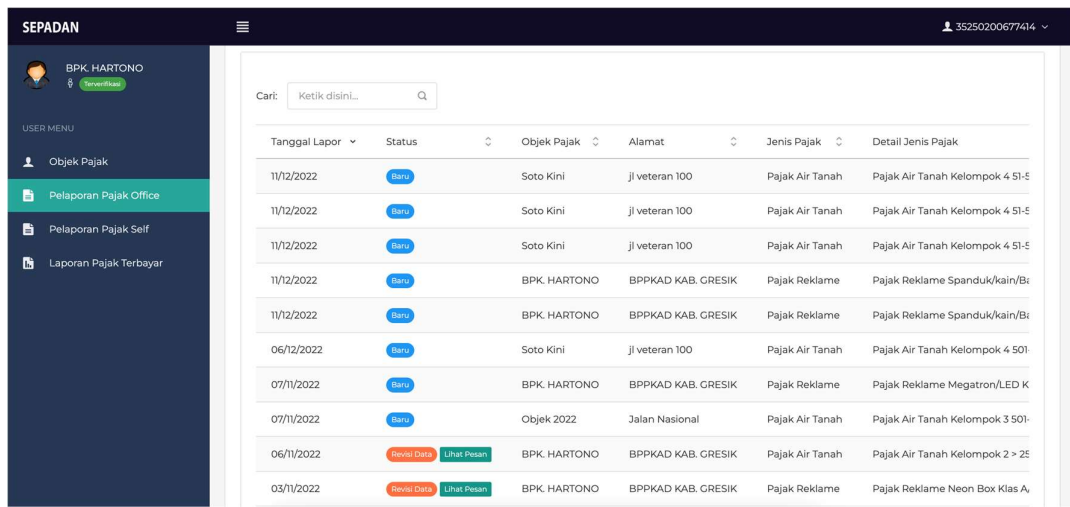

## Pajak Office Disetujui

Setelah pelaporan disetujui maka data akan masuk pada tabel di tab Pelaporan Pajak Disetujui.

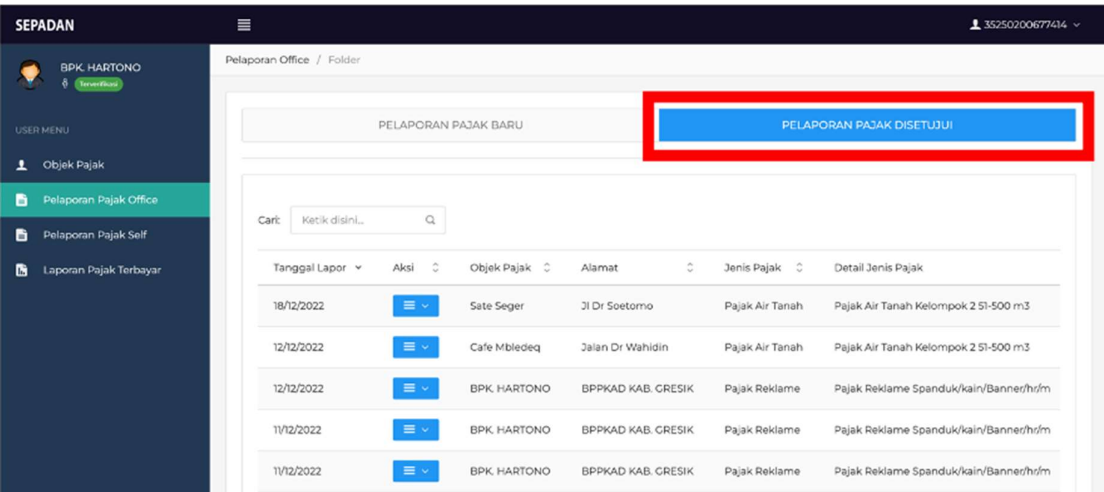

Pada tabel Pelaporan Pajak Disetujui terdapat aksi untuk cetak Kode Billing, cetak Virtual

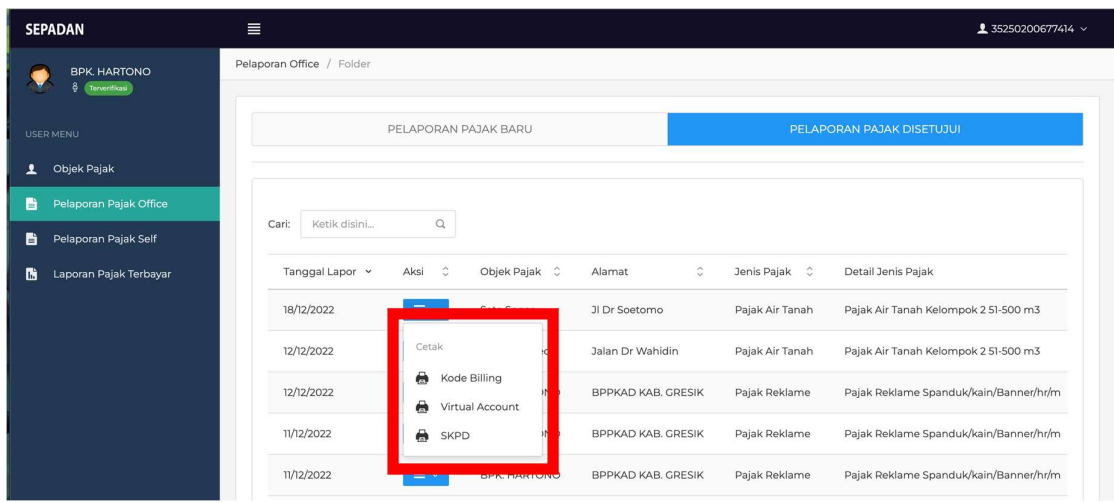

#### Account dan cetak SKPD.

## Pelaporan Pajak Self Assessement

Menu Pelaporan Pajak Self Assessment digunakan untuk melaporkan pajak kategori self assessment yakni Pajak Hotel, Pajak Restoran, Pajak Hiburan, Pajak Parkir, Pajak Penerangan dan Pajak Minerba.

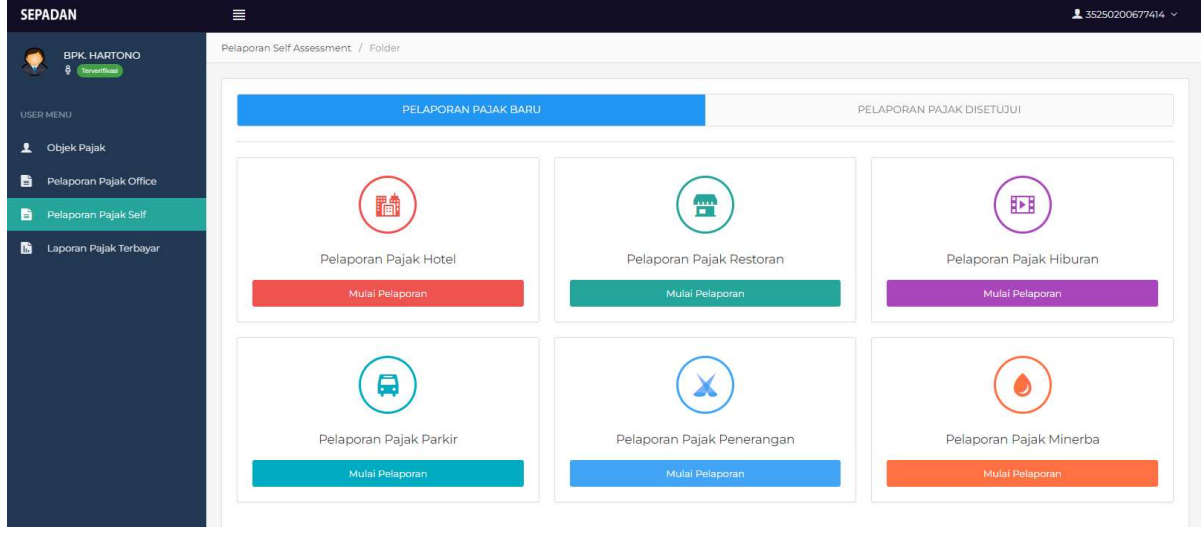

Untuk melakukan pelaporan pajak, silahkan pilih salah satu dari 6 pilihan pajak yang ada kemudian klik pada tombol Mulai Pelaporan. Selanjutnya isi form yang tampil kemudian baca dan centang pada pernyataan dan Simpan. Jika sudah muncul pesan Laporan Terkirim, maka pelaporan berhasil dilakukan.

Pajak Hotel

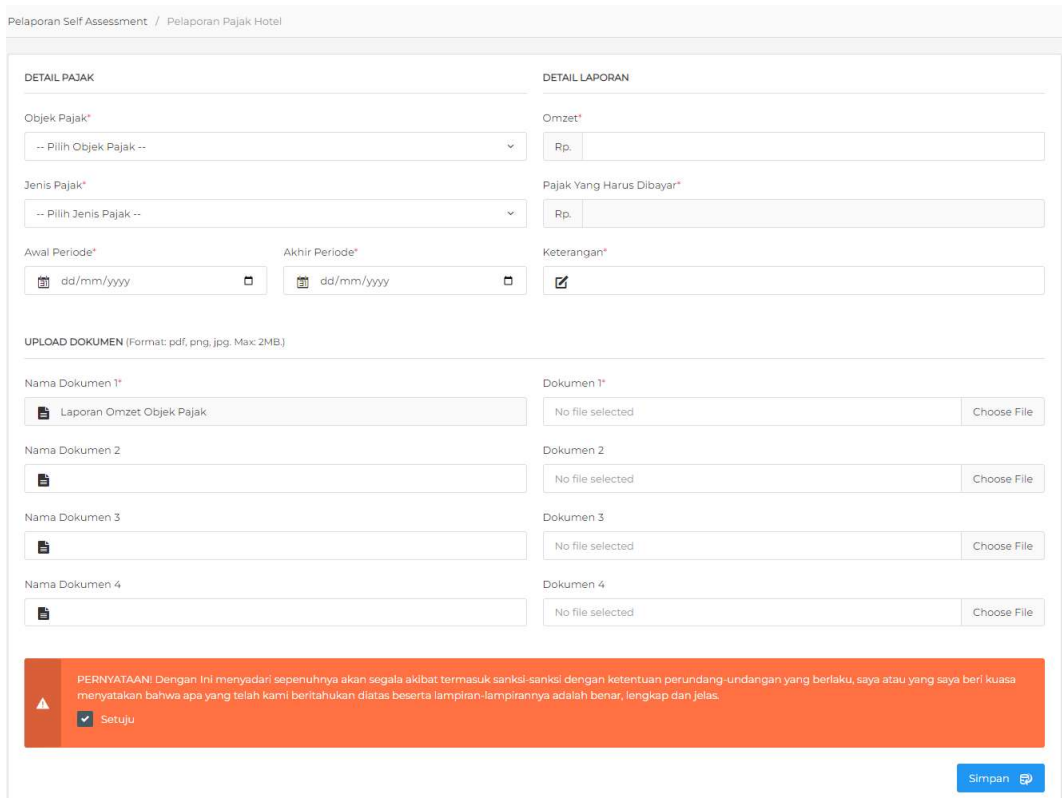

## Pajak Restoran

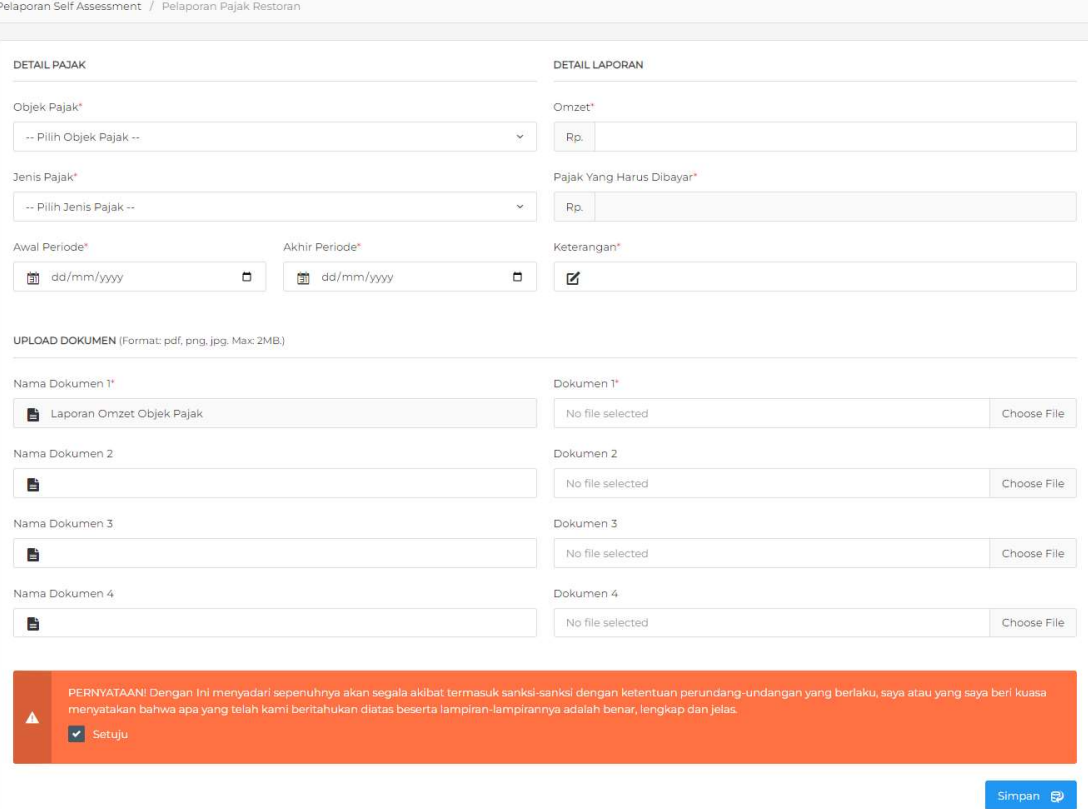

## Pajak Hiburan

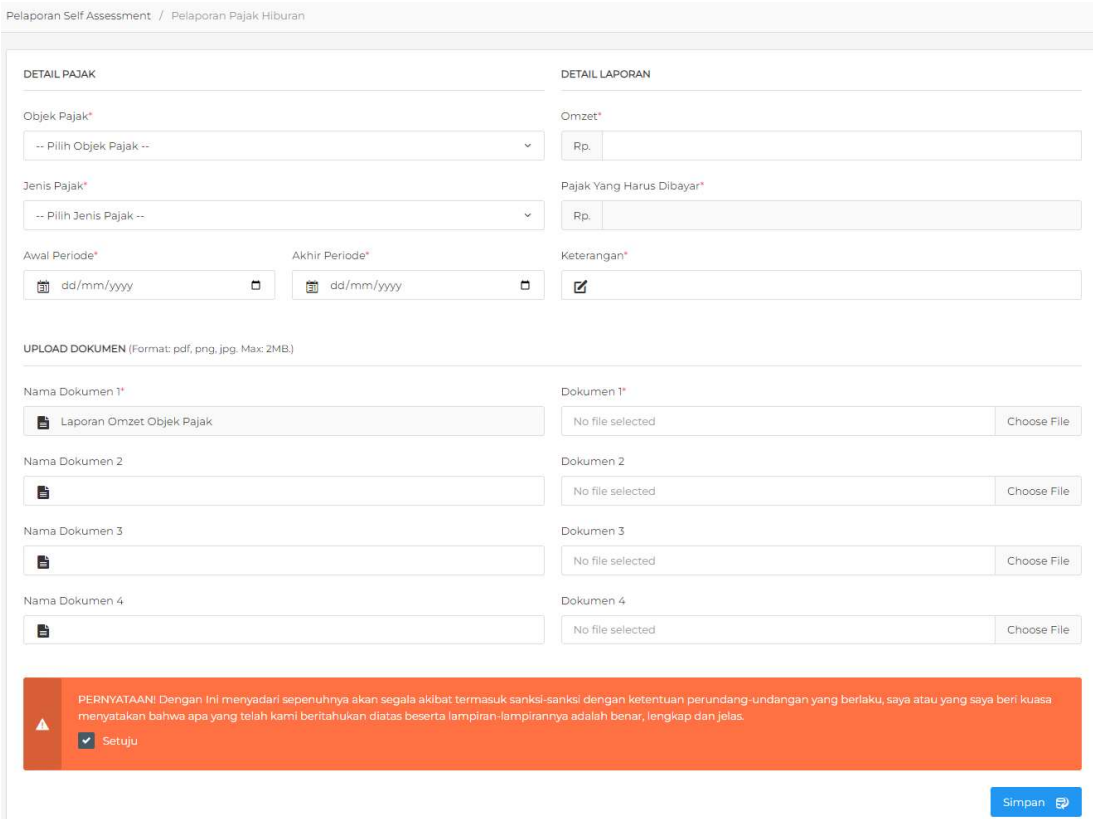

## Pajak Parkir

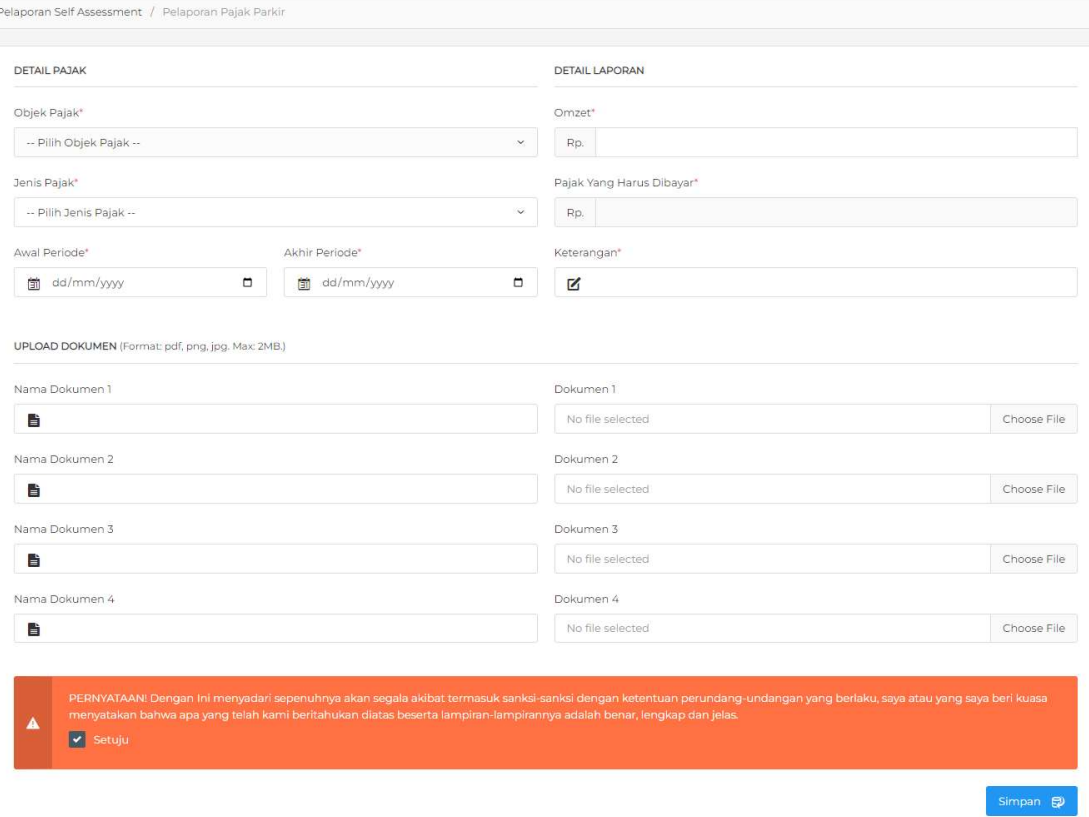

# Pajak Penerangan

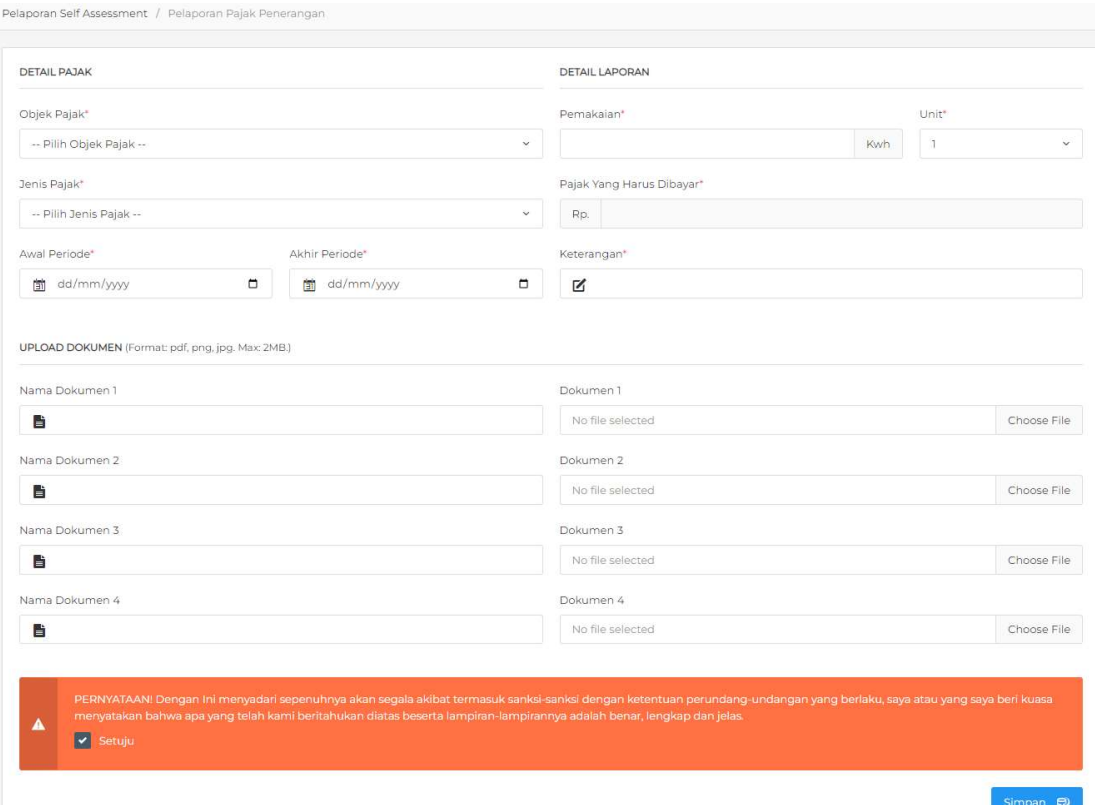

#### Pajak Minerba

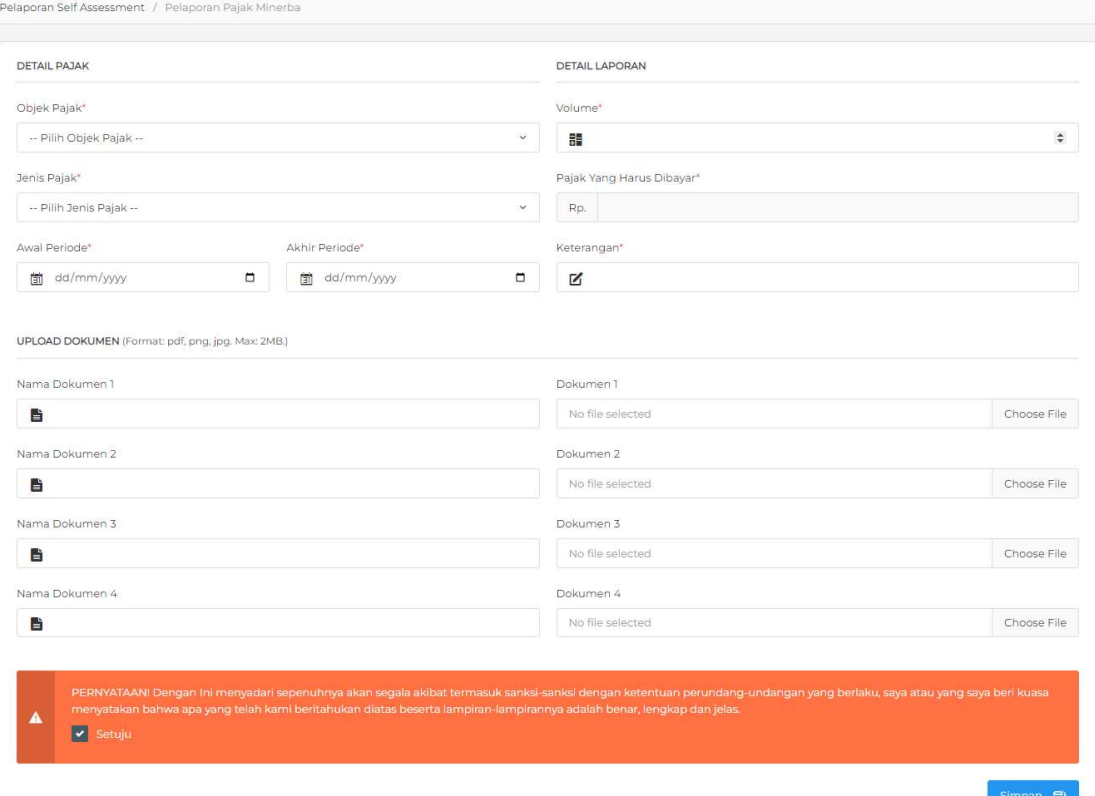

#### Pajak Self Assessment Disetujui

Setelah melakukan pelaporan, data pelaporan akan tampil pada table yang ada pada tab Pelaporan Pajak Disetujui di Halaman menu Pelaporan Pajak Self. Pada halaman ini Anda dapat mencetak Kode Billing, Virtual Account, QRIS dan SPTPD.

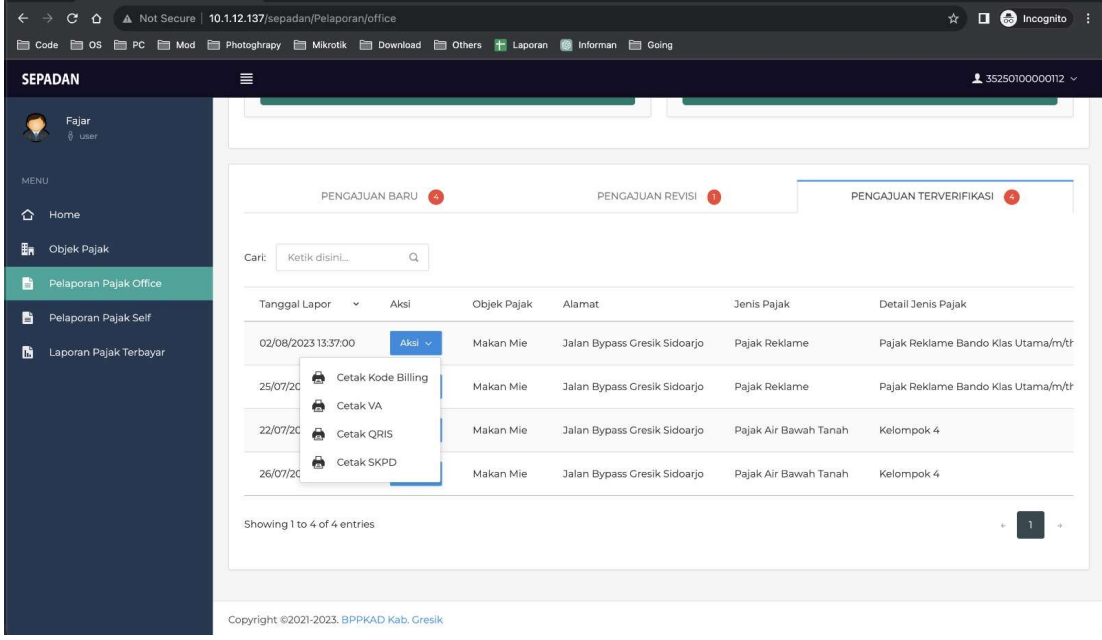

Representasi masing-masing kanal pembayaran adalah sebagai berikut :

#### Kode Billing **CRIS**

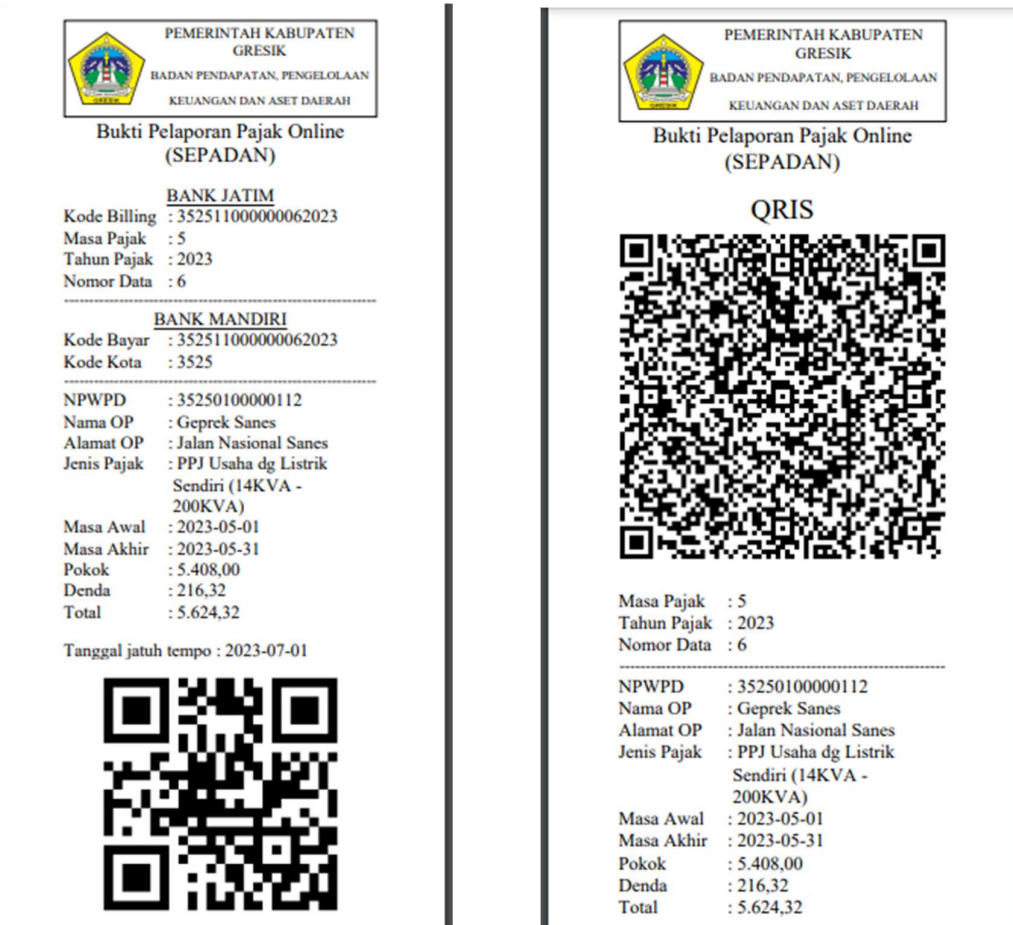

## Laporan Pajak Terbayar

Setelah melakukan pembayaran melalui Kode Billing, VA atau QRIS data yang sudah terbayar dapat dicek melalui menu Laporan Pajak Terbayar. Anda dapat memfilter laporan pajak terbayar yang tampil berdasar tanggal bayar. Disini Anda juga dapat mencetak SSPD dan Legalisasi.

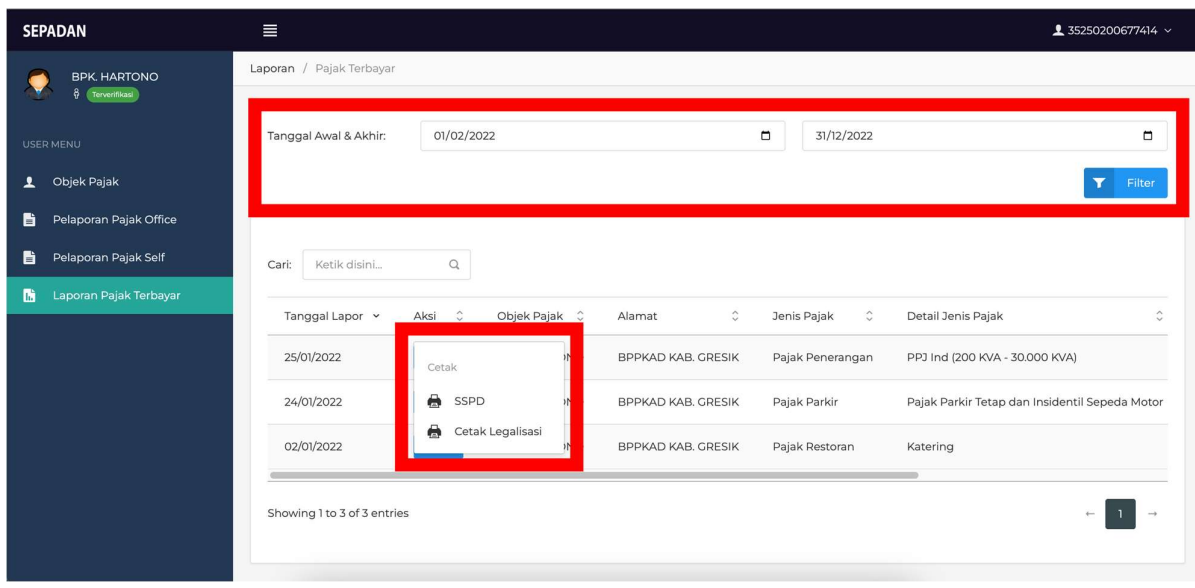